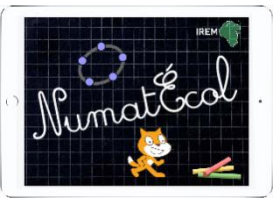

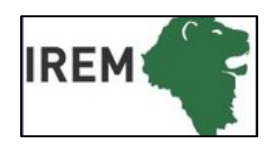

# **Mathématiques –** géométrie dynamique

**Objectifs :** Tracer des polygones particuliers sur un quadrillage : carré, rectangle, triangle rectangle.

**Logiciel, application ou site** : GeoGebra

- $\mathbf{N}$  : cycle 2
- $\omega$ : 30min
- : Atelier ou classe entière
- **E**: ordinateur ou tablette Connexion internet facultative

**Socle commun :** Domaine 1 : l'élève produit et utilise des représentations d'objets (…) figures géométriques.

## **Programme :**

**Compétence numérique :** Utiliser (…) des logiciels permettant de déplacer des figures ou parties de figures (…) L'initiation à l'utilisation de logiciels de géométrie permettant de produire ou déplacer des figures ou composantes de figures se fait graduellement, en lien avec l'ensemble des activités géométriques.

# **Connaissances mathématiques** :

Reconnaitre et décrire à partir des côtés et des angles droits, un carré, un rectangle, un triangle rectangle. (…) Le choix d'un support uni, quadrillé ou pointé et des instruments disponibles se fait suivant les objectifs.

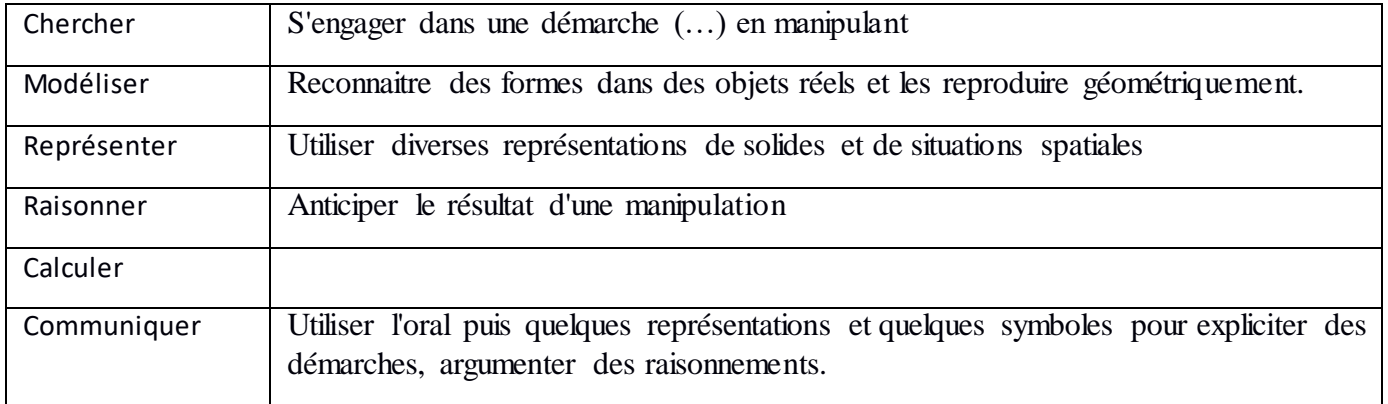

Dans cette séquence, nous avons fait le choix de ne pas faire de séance libre de découverte du logiciel. Les élèves vont le découvrir en l'utilisant pour des activités en lien avec la connaissance mathématique travaillée.

IREM de Lyon- groupe Numatécol-2016 - <http://math.univ-lyon1.fr/irem/> Page 1

### **Tracer des polygones sur la grille**

La flèche étant activée dans la barre d'outils, on choisit l'option « grille » par un clic droit sur la page

Sur tablette, on déroule le menu graphique  $\Box$  in  $\Box$ De plus il peut être nécessaire de dérouler le menu « aimant » et choisir « attaché à la grille »  $\Box$   $\Box$   $\land$   $\Box$   $\circ$ 

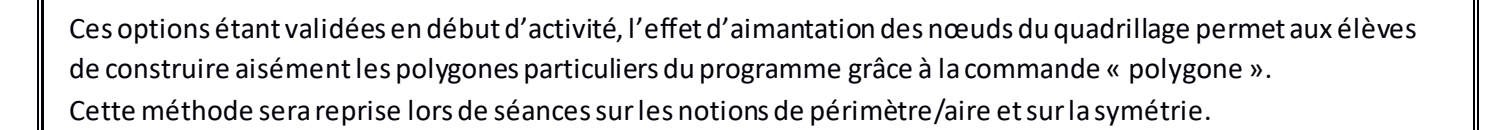

*● Construire les figures suivantes : un carré ; un rectangle ; un triangle rectangle ; éventuellement un losange. Pour chacune régler couleur et opacité, épaisseur des côtés (opacité à 20 et épaisseur à 5 sur l'exemple ci-dessous).*

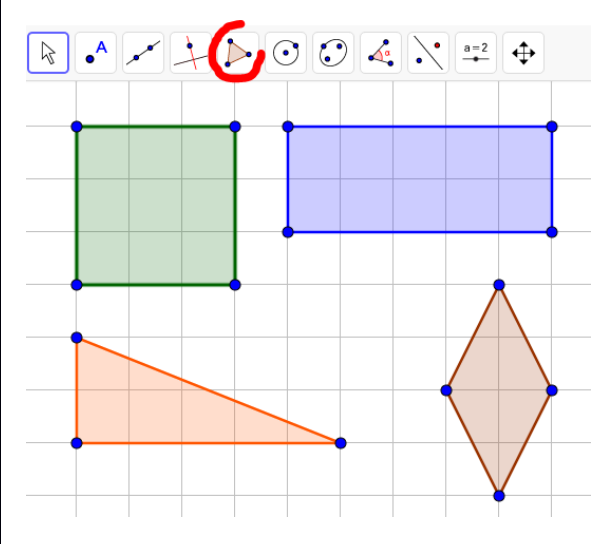

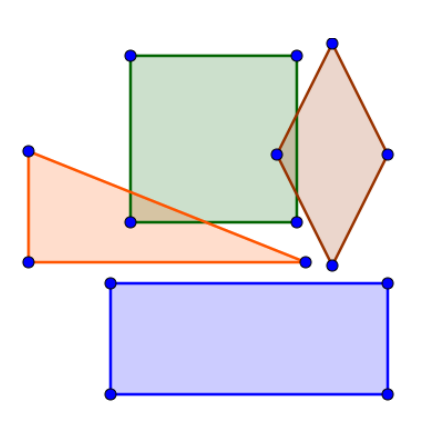

Graphique Axes

Automatique .<br>Noproché de la Grille ttaché à la Grille

**Barre Navigation**  $\mathcal{Q}_\mathsf{b}$ Zoom axeX: axeY

Les figures étant tracées on peut désactiver la grille et déplacer les figures de façon globale en les saisissant avec la flèche (cliquer à l'intérieur de la surface) alors qu'en déplaçant un sommet on provoque une déformation de la figure (on peut toujours corriger une fausse manœuvre avec la flèche  $\supset$ ).

- *● Construire sur la grille des configurations respectant certaines contraintes, par exemple :*
- *- un triangle qui n'est pas rectangle*
- *- un triangle dont deux côtés ont la même longueur*
- *- un quadrilatère dont deux côtés seulement ont la même longueur*
- *- un quadrilatère qui n'est pas un carré et dont les côtés ont la même longueur (le losange peut être abordé ainsi)*
- *- un quadrilatère avec deux angles droits seulement…*

#### **● Construction d'un tangram sur la grille**

Selon le temps prévu, cette activité peut se détacher en séance de réinvestissement ou bien participer à l'individualisation du travail. Elle sera reprise au cycle 3 sans utiliser la grille. **OBJECTIF** :

Le découpage du tangram en sous figures permet de réinvestir les connaissances sur les configurations de base : carré, triangle rectangle isocèle, parallélogramme. **METHODE :**

On reprend le placement de points sur la grille aimantée. On choisit de tracer le carré par ses côtés et non globalement ce qui facilitera la sélection et le coloriage des 7 sous figures. En effet le tracé du « polygone carré » rend plus délicat le coloriage des sous figures car il y faut gérer un conflit de superposition pour les sélectionner. La commande milieu s'avère très efficace pour placer les 6 points clés, sommets des polygones, on peut aussi les repérer sur la grille. Le modèle du tangram peut être fourni sur papier ou projeté sur un écran. **PROLONGEMENT :**

Une fois le tangram réalisé et enregistré, la commande « polygone indéformable» permet de créer un « double » chacune des 7 sous figures. Ainsi il est possible de créer facilement une simulation du véritable « jeu » de tangram. On peut alors proposer à d'autres élèves de reconstituer le modèle sur l'écran ou bien aux élèves qui ont construit la figure des défis de reconstitution de modèles, comme ceux de la brochure JEUX 7 de l'APMEP « des activités mathématiques pour la classe ».

**Fiche élève :en page 4**

IREM de Lyon- groupe Numatécol-2016 - <http://math.univ-lyon1.fr/irem/> Page 3

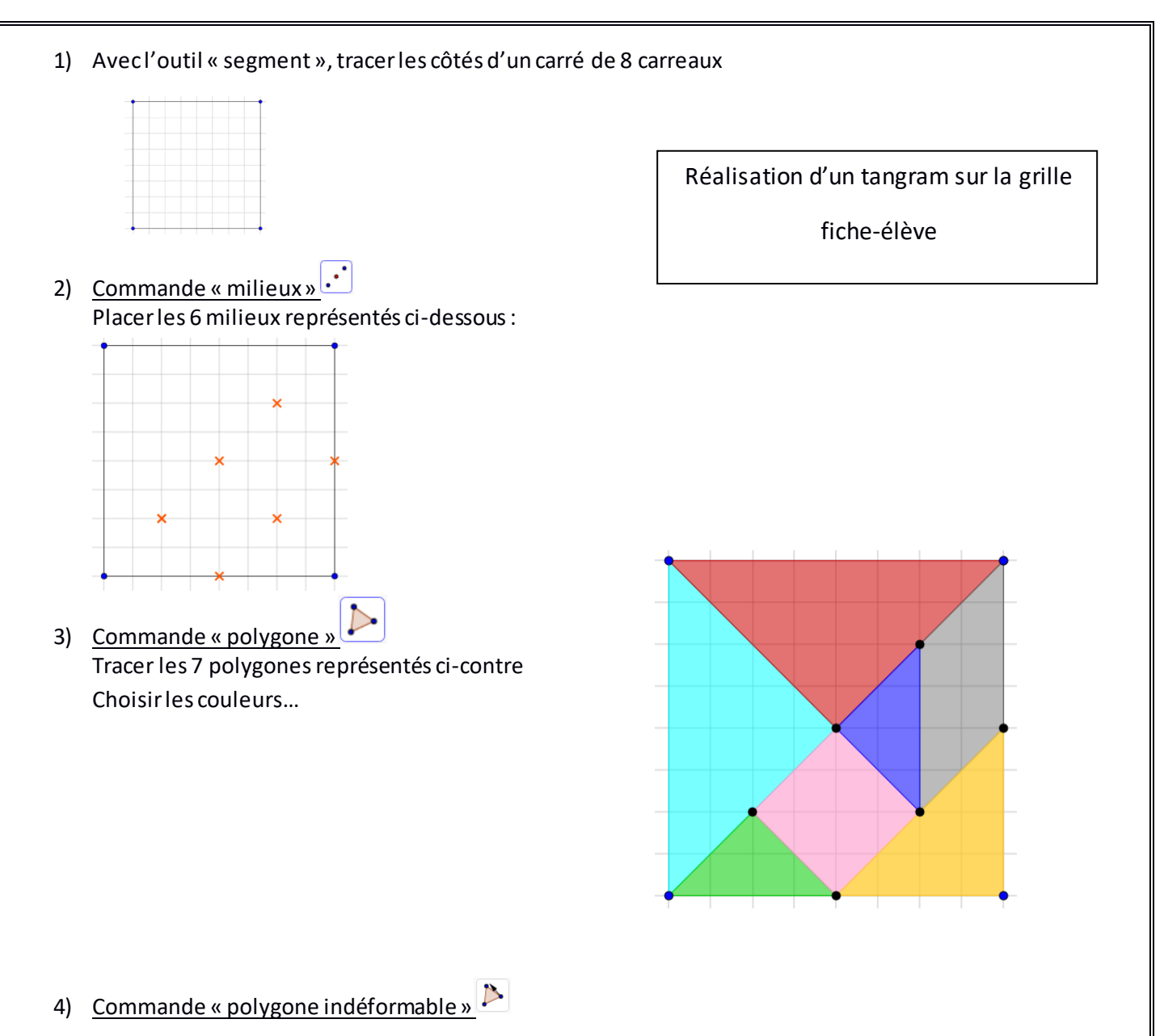

La commande étant activée, on clique successivement avec l'outil flèche sur chacune des sous figures. On dispose alors de 7 pièces que l'on peut déplacer ou faire pivoter selon le sommet que l'on active parmi les deux qui sont proposés.

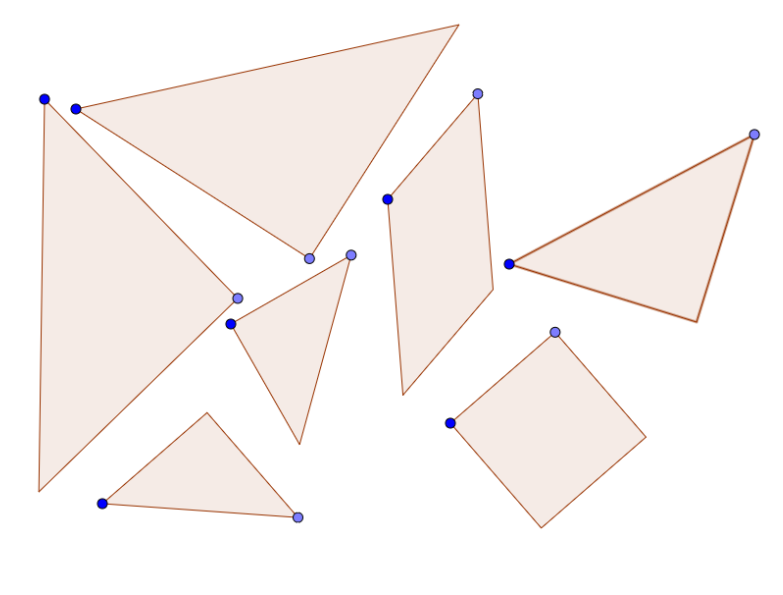

IREM de Lyon- groupe Numatécol-2016 - <http://math.univ-lyon1.fr/irem/> Page 4